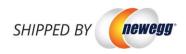

# Shipped by Newegg Quick Starting Guide

| Shipped by Newegg                          | 2  |
|--------------------------------------------|----|
| Seller Benefits                            |    |
| Seller beriefits                           | 4  |
| How It Works                               | 2  |
| Selecting inventory for SBN                | 2  |
| Plan your shipment                         | 4  |
| Working on your shipment                   |    |
| Order Fulfillment                          | 10 |
| Appendix: Labeling and packing instruction | 14 |

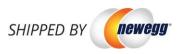

# Shipped by Newegg

Newegg has created one of the most reliable, fast, and cost-effective fulfillment networks in the world. SBN (SHIPPED BY NEWEGG) is an efficient and price-conscious fulfillment service, ready to pack and ship anything. With warehouses and order fulfillment centers across the country, SBN (SHIPPED BY NEWEGG) will help scale your business and reach a broader range of customers.

Our services are designed for companies of any size, from small to large. Let the power of Newegg's world class logistics work for you.

# Seller Benefits

- Save Money. Leverage our vast logistical resources to pass those savings on to you. You'll enjoy money saving advantages by avoiding costs associated with warehousing, shipping, packing, and insurance.
- Save Time. The scale and efficiency of our logistics allows us to quickly ship large volumes of packages in a shorter amount of time. We ship 99.6% of our orders within 24 hours, which gives you the peace of mind and time to focus on growing your business.
- Increased Sales. SBN partners also enjoy special priority to participate in Newegg's Merchandising campaigns. In addition, SBN (SHIPPED BY NEWEGG) products will display a special logo which will ensure your customers the confidence, trust, and reliability associated with Newegg.
- Multi-Channel Fulfillment. We also conveniently ship to all your other channels. This allows your inventory at Newegg to be readily available to ship anywhere your product is for sale.

# How It Works

SBN (SHIPPED BY NEWEGG) workflow includes the following steps:

- Selecting inventory for SBN
- Plan your shipment
- Working on your shipment
- Order fulfillment

#### Selecting inventory for SBN

There is no additional sign up for SBN (SHIPPED BY NEWEGG). Once you registered as Newegg Marketplace seller, you are eligible using SBN (SHIPPED BY NEWEGG).

1. Adding shipping regions to SBN (SHIPPED BY NEWEGG) and agreeing to the Terms and Conditions. Under Manage Account select "(1) Shipping Settings" than click "(2) Add Fulfillment Center".

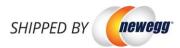

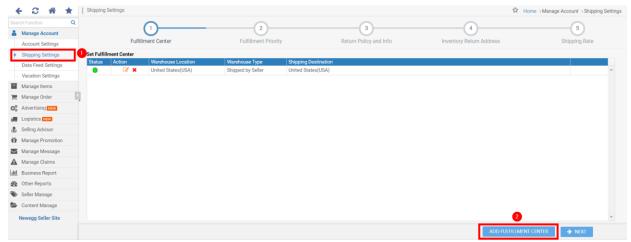

2 Select the "(3) Shipped by Newegg (SBN) check box and check the corresponding (4) shipping regions that you are shipping products to. (5)Review and acknowledge the Shipped by Newegg Terms & Conditions and Click (6) "Continue."

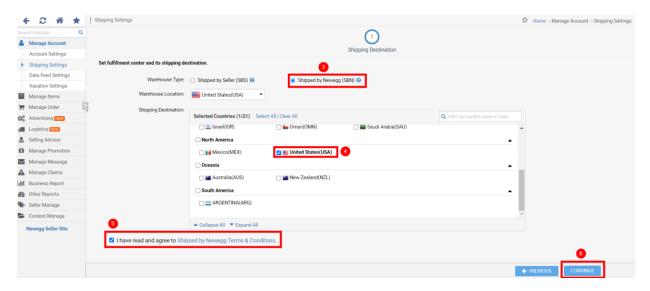

- 1. Go to Manage Items and select Item List to view your SKU list. Select the SKU(s) by confirming the corresponding check box and choose "Send Inventory /Replenishment Shipment" from the dropdown menu. Click "Go" to prepare your SBN items.
- 2. Assigning NPC to your SBN (SHIPPED BY NEWEGG) items (optional). UPC is required for using SBN (SHIPPED BY NEWEGG). If your product(s) does not have UPC, Newegg can assign an alternative ID for SBN (SHIPPED BY NEWEGG) use. When you receive the following notice while converting items, click "Assign NPC Code" for Newegg system to generate the NPC for your items.

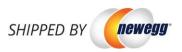

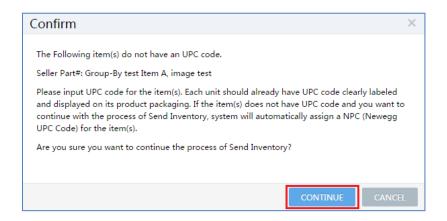

3. If you have more items on later pages, please repeat steps 1, and 2 to complete the send inventory process. Once your items are selected, you are ready to create your shipment.

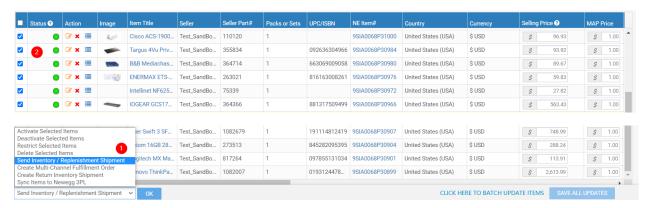

### Plan your shipment

Planning your shipment and Sending Inventory to Newegg

1. On the following page, "Send Inventory to Newegg" will allow you to specify product packaging type and set quantity for each item for SBN. Click "Continue" when ready.

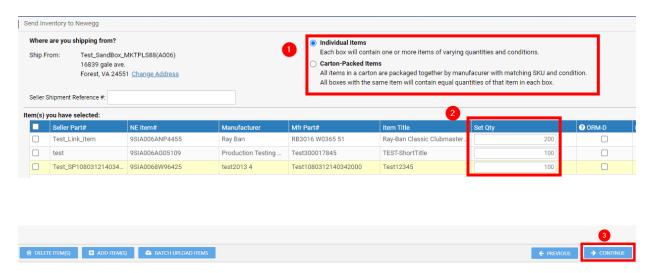

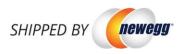

2. Confirm your shipment details. Click "Previous" to edit the shipment list or "Save & Create Shipment(s)" to complete. Please note: your shipment will be split into multiple shipments to different warehouses if your items are under different sub-categories.

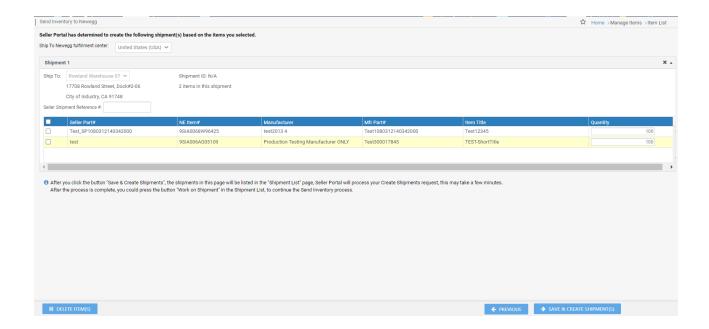

# Working on your shipment

After creating a shipment list, you are ready to work on your shipment to Newegg warehouses.

- 1. Working on existing shipments, go to Seller Portal then open Manage Items > Shipment List (SBN (SHIPPED BY NEWEGG) Management Only).
- 2. By default, all your shipments will be available under the Shipment List.
- 3. Click on the "Work on Shipment" for the one you are working on. On the next several pages, Shipment Detail, you will be able to set more details.

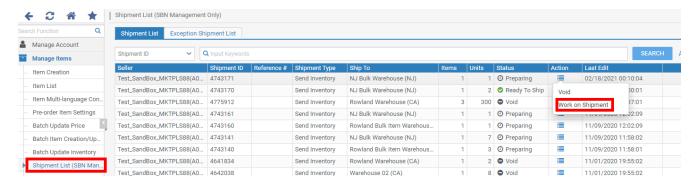

- 4. Step 1- Set Quantity. This is a section for item confirmation and item label management.
  - a. If you would like to update the shipping quantity for each item, you can edit the number next to each item.
  - b. Label management (optional): Each piece of item that you ship to Newegg must be properly identified with an item label. You can print item labels for your items. The size of each label is 1"

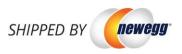

x 2.63". You can print out 30 item labels per sheet. Avery Standard 5260 is recommended. Please note: you can skip this if your items already pre-labeled with UPC code.

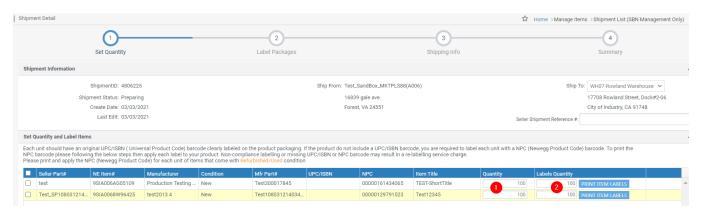

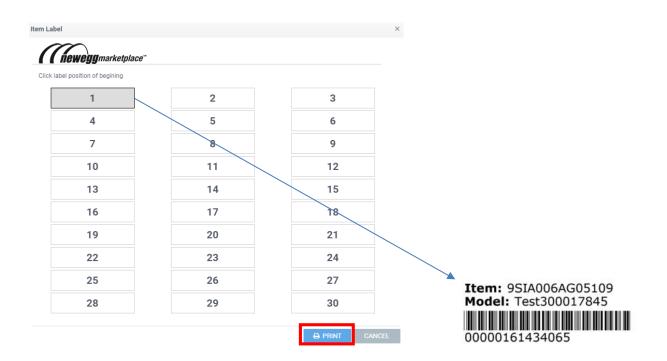

- 5. Step 2- Label Packages. Each package that you ship to Newegg must be properly identified with a package label as well. You can print package labels using the following:
  - a. Specify the package number of each item.
  - b. Click "Print Package Labels" to print.
  - c. The size of each label is 1" x 2.63". You can print out 30 item labels per sheet. Avery Standard 5260 is recommended.
  - d. Please note:
    - If different items are packed in a master box, each item package will require a package label.
       The master box will require additional package labels for all items on the side. For more detail, please review the <u>Appendix: Labeling and packing instruction</u>
    - Please make sure you print out the package label correctly or the status of your shipment will
      not change.

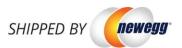

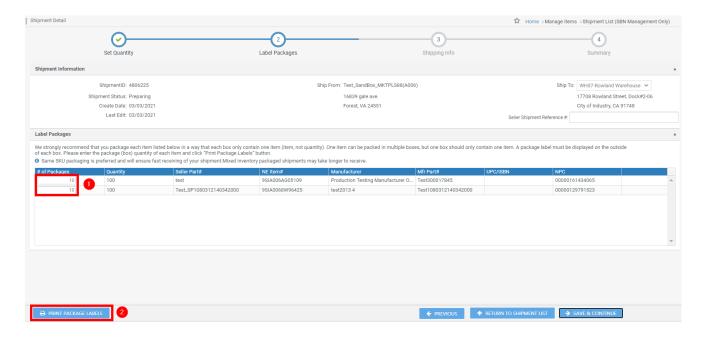

- 6. Step 3- Shipping Info. You can specify the shipping method and carrier as following:
  - a. Identify the shipping method and available shipping carrier from the following:
    - Small Parcel Delivery (Individual boxes).

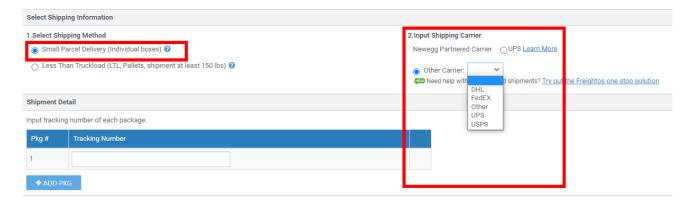

• Less than Truckload (LTL, Pallets, shipment at least 150 lbs.).

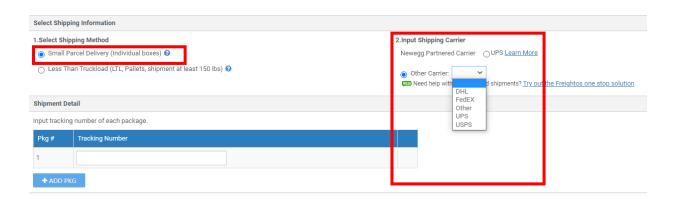

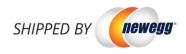

- b. Shipment detail.
- Input the package tracking number once they are available.
- 7. Step 4- In order to prepare your items, you will need packing list. You can use the following steps to generate a packing list for a shipment. When your shipment is ready, you can place the packing list in the shipping box:
  - a. Once you are ready to print packing list, go to Shipment List (SBN Management Only) and click "Search. Select on the shipment and choose "Work on Shipment".
  - b. Click "Print Packing List" to enable print screen.
  - c. In the print screen, click "Print" to generate the packing list. Once the packing list is ready, you can print it locally. Please make sure you print out the packing list correctly or the status of your shipment will not change.

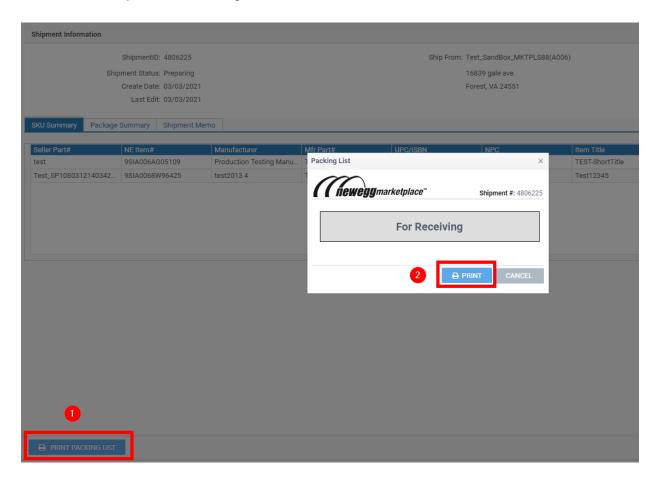

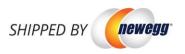

# Packing List - for Receiving

03/03/2021

Ship To: 17708 Rowland Street, Dock#2-06

City of Industry CA 91748

Ship From: Test\_SandBox\_MKTPLS88(A006) 16839 gale ave.

Forest VA 24551 Special Instruction

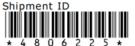

Delivery Method

| NE Item#        | Model#               | UPC/EAN/NPC    | Qty | Description     |
|-----------------|----------------------|----------------|-----|-----------------|
| 9SIA006AG05109  | Test300017845        | 00000161434065 | 100 | TEST-ShortTitle |
| 9SIA0068W 96425 | Test1080312140342000 | 00000129791523 | 100 | Test12345       |

Received By:

Date:

Print Name:

Released By:

- 8. Step 5- sending your shipment to Newegg. You can manage your shipments easier using our Seller
  - a. After printing out the package label(s) and packing list, the status of your shipment will change from "Preparing" to "Ready To Ship".

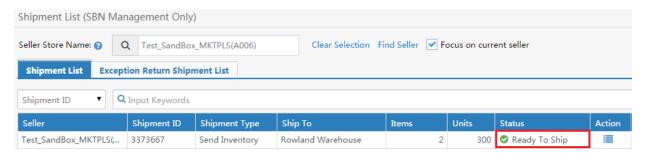

b. For shipped out shipment, please update the status from "Ready To Ship" to "Shipped". Updating the status of shipment allows for easier management and tracking of progress of your shipment to Newegg warehouse.

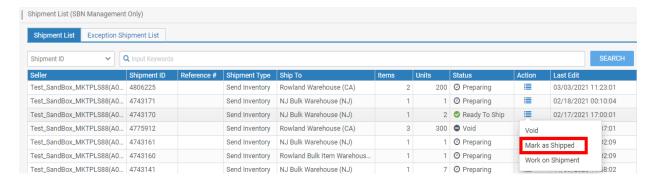

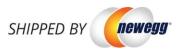

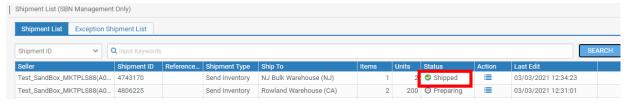

#### Order Fulfillment

SBN (SHIPPED BY NEWEGG) will fulfill your orders placed directly on Newegg.com, or on other channels such as your own site. You can monitor your Newegg SBN (SHIPPED BY NEWEGG) order status and create other channels orders easily from Seller Portal.

#### Newegg orders

Newegg orders will be processed by SBN (SHIPPED BY NEWEGG) by default. You can review the status of Newegg orders processing by SBN (SHIPPED BY NEWEGG) using the following steps:

- 1. Go to Seller Portal then open Manage Order > Order List.
- 2. You can use the search filters under Advanced to locate the SBN orders and related status. Currently available filters:
  - a. Sales Channel: Newegg.com
  - b. Fulfill by: Newegg

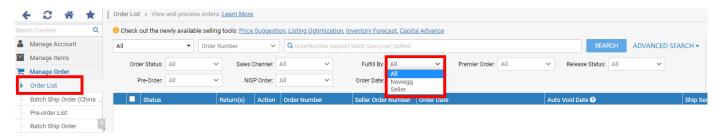

c. Click the "Search" key to pull the result of all qualified SBN (SHIPPED BY NEWEGG) orders.

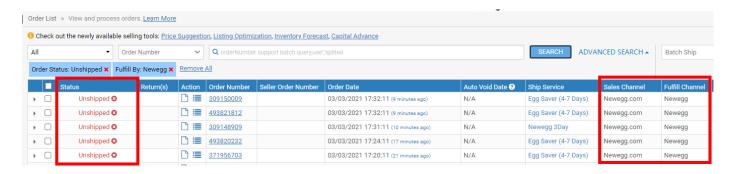

# Multi-Channel order fulfillment

You can submit multi-channel order fulfillment requests to Newegg using:

- Manual order creation from Seller Portal.
- Batch requests using datafeed files upload from Seller Portal.
- Batch requests using API requests.

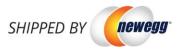

#### **Manual submit orders from Seller Portal**

- 1. Go to Seller Portal then open Manage Order > Create Multi-Channel Order (SBN Management Only).
- Enter the address and order details. In the Shipping information section, enter the address
  information for where you want your products shipped. Seller Order ID: enter a unique identifier
  from your external channel. Please Note: SBN (SHIPPED BY NEWEGG) cannot ship to P.O. Boxes.

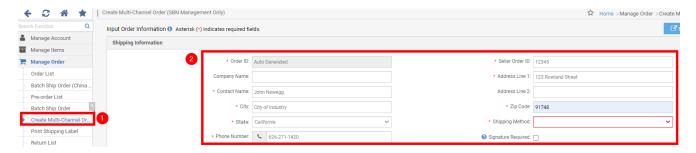

3. Adding items. In the Shipping Content section, select the products you want to add for current order by click on "Add Item(s)" to bring up the Add Item(s) list. From the list, select the items you want to add to current order by checking the box to the left of the title. Once you completed the selection, click "Ok" to display the order detail.

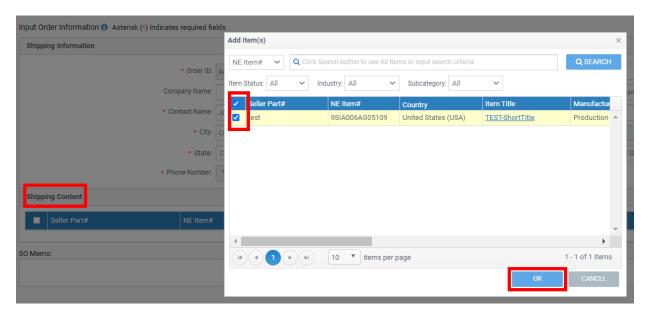

- 4. SO Memo. If there is any special shipment handling instruction for current order, please enter a note for shipping and handling reference.
- 5. Review and confirm the fulfillment order by click "Confirm and Create Order".

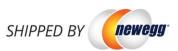

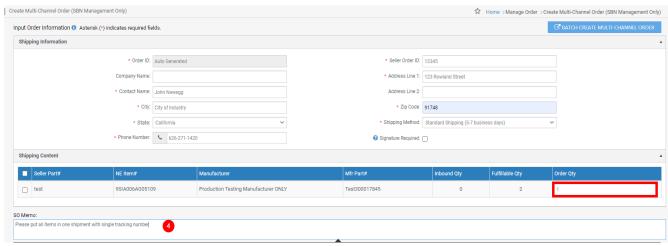

## Batch requests using datafeed files upload from Seller Portal

If you are managing large quantities of inventory, you can consider using Batch Create multi-Channel Shipment Order function.

- Go to Seller Portal then open Manage Order > Create Multi-Channel Order (SBN Management Only) > Batch Create Multi-Channel Shipment Order
- 2. Select the format from the drop-down menu then click "Download File Template" to download file template.

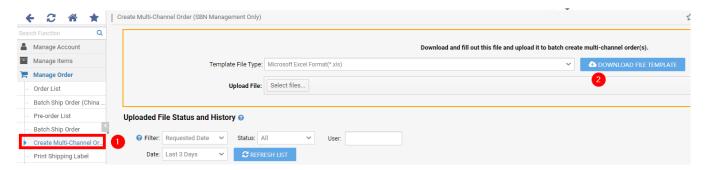

- 3. Fill out the template then upload the file from the Upload File section. Note: we recommend keeping the file for your future reference.
- 4. System will process the file in background. You can check the file processing status and download the processing result from the Uploaded File Status and History section.

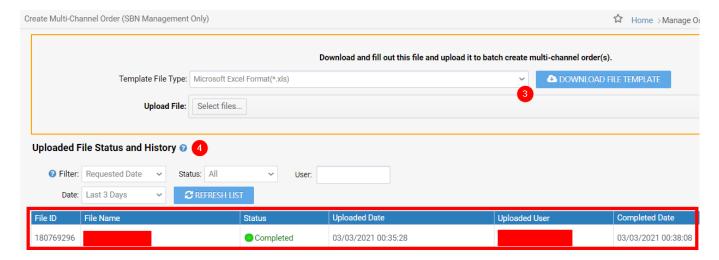

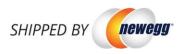

#### **Batch requests using API requests**

Reference our integration guide for more details

https://sellerportal.newegg.com/Guideline/Newegg Marketplace API DeveloperGuide.zip

#### Monitoring your multi-channel orders

You can review the status of Multi-Channel orders using the following steps:

- 1. Go to Seller Portal then open Manage Order > Order List.
- 2. You can use the search filters under Advanced to locate the Multi-Channel orders and related status:
  - a. Sales Channel: Non-Newegg
  - b. Fulfill by: Newegg
- 3. Click the "Search" key to pull the result of all qualified SBN (SHIPPED BY NEWEGG) orders.

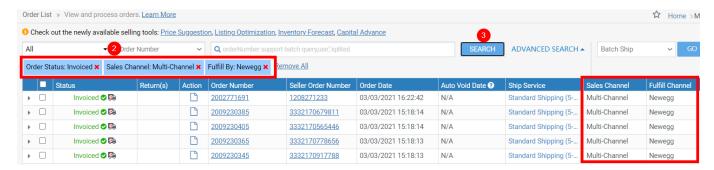

#### Void multi-channel orders

You can void Multi-Channel orders using the following steps:

- 1. Go to Seller Portal then open Manage Order > Order List.
- 2. You can use the search filters under Advanced to locate the Multi-Channel orders and related status:
  - a. Sales Channel: Non-Newegg
  - b. Fulfill by: Newegg
- 3. Click the "Search" key to pull the result of all qualified SBN (SHIPPED BY NEWEGG) orders.
- **4.** When you located the order that you would like to void, click "Void Order". **Please note that only unshipped orders can be void.**

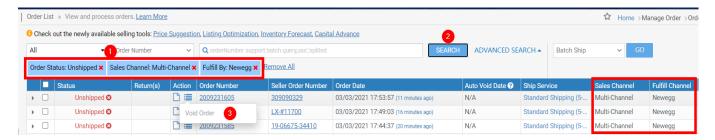

- 5. On the order detail page, please select the pre-defined void reason from the drop-down menu.
- 6. Click "Void Order" to cancel current order.

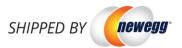

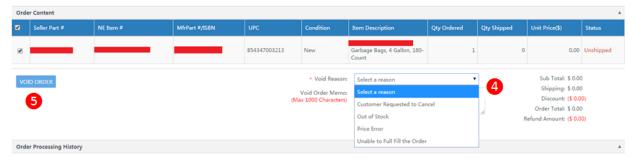

# Contact Us

We are here to assist you in exploring solutions to increase revenue, build your brand, and expand your reach.

For technical questions, please email us at <u>datafeeds@newegg.com</u>
For general questions, please reach out to your Category Manager or email us at <u>marketplacesupport@newegg.com</u>

# Appendix: Labeling and packing instruction

The following information shows the correct labeling and packing instruction for:

- single item packed in a box
- multiple items pack in a box
- Multiple box shipment
- Shipment in pallet
- Additional requirement for International sellers

#### 2. Single item packed in a box

- a. Every individual item in the box requires an UPC label. If your item does not have UPC label, please use Newegg item label.
- b. Item number and quantity must match with the Package label on the box.
- c. Pieces count must match the quantity list in packing list.

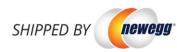

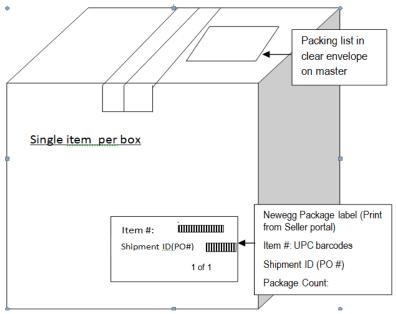

### 3. Multiple items packed in a box

- a. Every individual item requires an UPC label. If your item does not have UPC label, please use Newegg item label.
- b. Small boxes, card boards, or plastic bags are required as partition for different item packages packed into a master box.

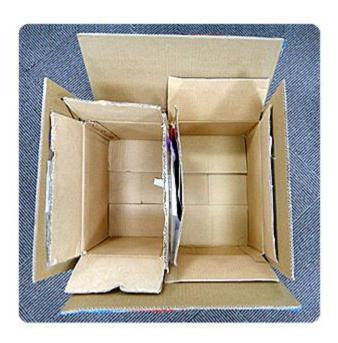

c. Each package requires a package label pasted on inner box for each item and also the side of master box as image above. For example, 3 different items packed in a master box needs 3 package labels on the side of master box. This will identify that there are 3 different in that master box.

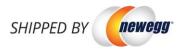

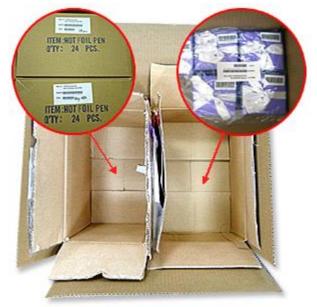

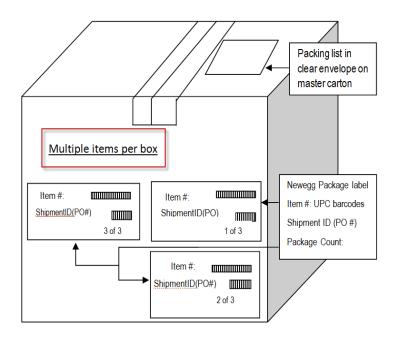

4. **Multiple box shipment.** Where there are multiple boxed per shipment, please create master labels (seller portal does not support) with shipment ID and sequential number of each box. Ex. Box 1 of 3, 2 of 3, and so on.

### 5. Shipment in pallet

- a. All boxes in a pallet need a Newegg package labels
- b. All Newegg package labels need to be facing outward.
- c. Each pallet must have an envelope enclosing packing list
- d. Create a Master Label and stick on each pallet that including shipment ID. Please note: Boxes from the same shipment ID require be stacked in the same pallet.
- e. The way to palletize your shipments:

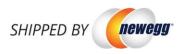

# **Top View**

# **Side View**

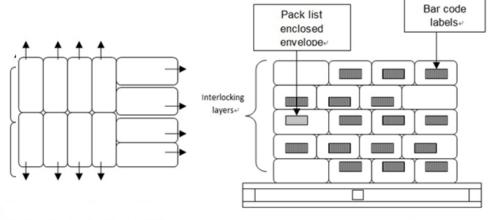

IAII serial or UPC barcode labels facing outward

Merchandise is not overhanging edge of pallet and is protected by the pallet.

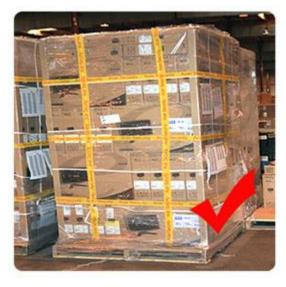

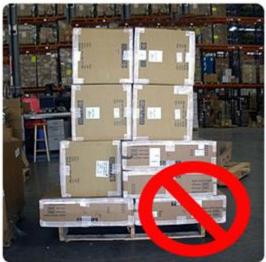

6. **Additional requirement for international sellers.** International sellers require attaching Master label, listed shipment ID (PO #) + sequential numbering of boxes, on each box.